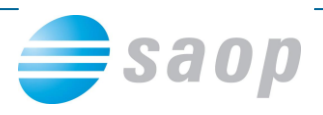

# **DDV po zakonu veljavnem od 1.1.2010**

Z dnem 01.01.2010 je stopil v veljavo nov Zakon o spremembah in dopolnitvah ZDDV-1 (Ul.l. RS 85/09 z dne 30.10.2009). V iCentru smo se tem spremembam tudi ustrezno prilagodili upoštevajoč tudi Pravilnik o spremembah in dopolnitvah Pravilnika o izvajanju Zakona o davku na dodano vrednost (Uradni list RS, št. 105/2009 z dne 21.12.2009). **Za pravilno delovanje programa prilagojenemu tem novostim, moramo imeti obvezno** 

**Uporaba novih evidenc DDVc je OBVEZNA, ne glede na dejavnost, ki jo opravljamo !!! Podatke za pripravo DDV-o za leto 2010 ne smemo vnašati v stare evidence !!!**

#### **Nastavitve programa**

**naloženo najmanj verzijo 6.13.001.**

V programu Davek na dodano vrednost se ob inštalaciji nove verzije samodejno postavi kljukica na način vodenja evidenc 'Po zakonu veljavnem do 2010'. Ohrani pa se tudi stara nastavitev glede na način vodenja evidenc pred 01.01.2010. V prehodnem obdobju je priporočljivo, da imamo obe kljukici, da lahko hitro pregledujemo podatke tudi za nazaj. Kasneje lahko kljukico za star način vodenja evidenc tudi odstranimo.

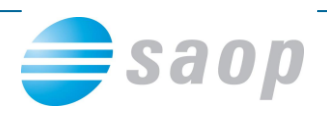

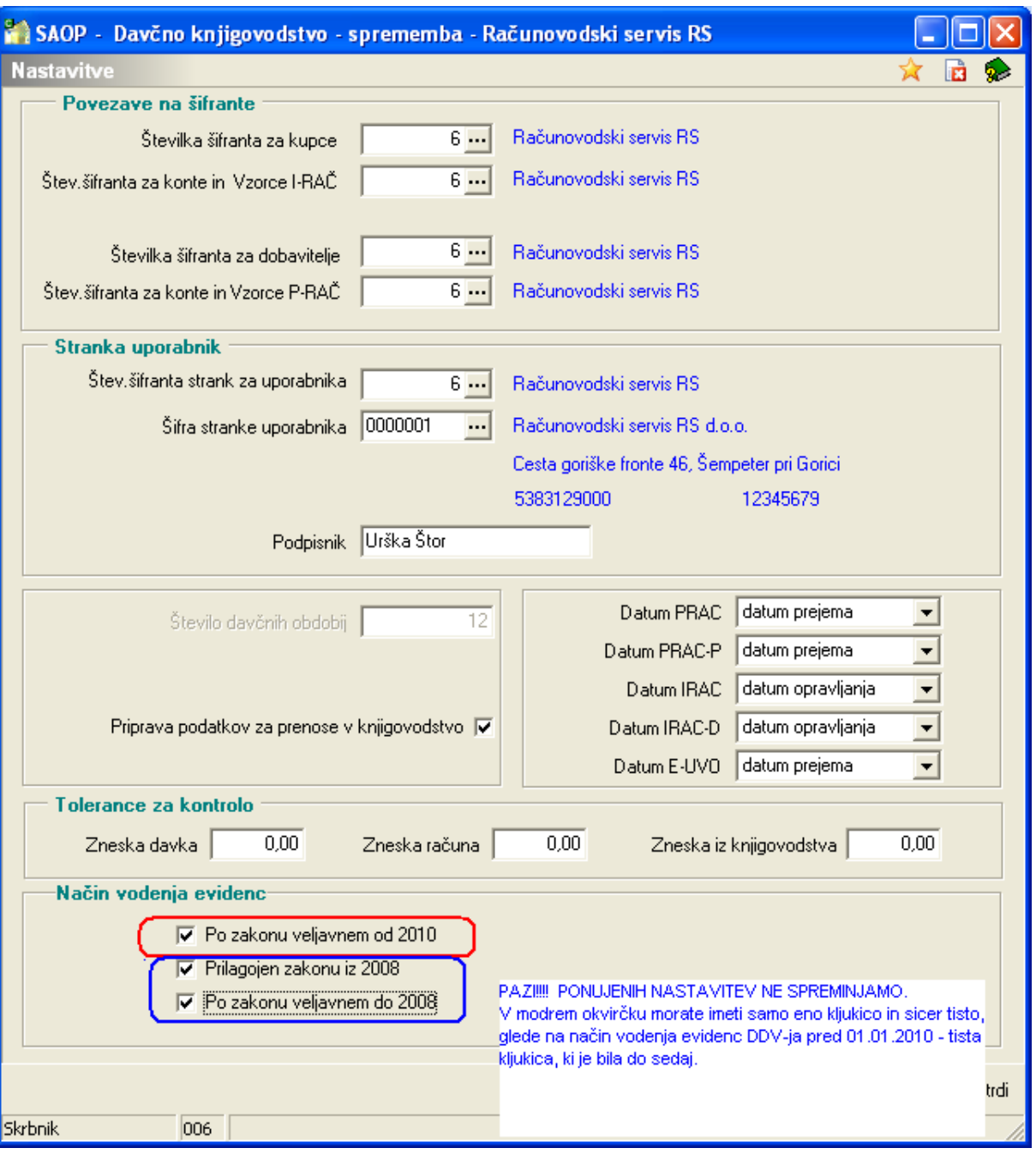

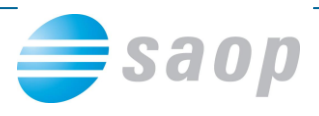

## **Uvoz vzorcev za način vodenja evidenc DDV po zakonu veljavnem od 2010**

#### **Nastavitev novih vzorcev**

Uporaba vzorcev deluje na enak način kot pri starem načinu vodenju evidenc - za posamezno vrsto računa torej izberemo v katere kolone se posamezni zneski osnov/davka vpisujejo. Vzorce lahko vnesemo sami oz. uvozite že predhodno pripravljene.

Pripravili smo tudi pripomoček za uvoz vzorcev, narejen s pomočjo **SAOP Poročevalca**.

#### **Kako shranimo vzorce DDV v računalnik?**

Vzorci za uvoz v SAOP poročevalec se nahajajo v stisnjeni (zazipani) datoteki na povezavi: **<http://www.icenter.si/media/vzorci-ddv-2010.zip>**

Pred uvozom datotek v SAOP poročevalec, moramo vzorce najprej shraniti v naš računalnik po sledečem postopku:

Z desno tipko na miški kliknemo na povezavo **Mapa z Vzorci DDV - 2010.zip**, ki se nahaja v nasvetu na spletni strani [SAOP podpora.](http://podpora.saop.si/DesktopModules/Articles/ArticlesView.aspx?tabID=0&ItemID=1428&mid=11487&wversion=Staging) Na seznamu, ki se odpre, kliknete na **Shrani ciljno vsebino kot …**

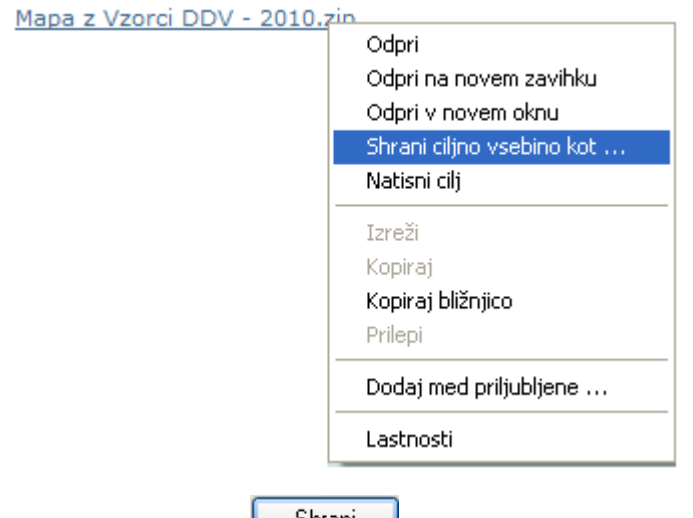

S klikom na gumb  $\Box$  Shrani , shranite mapo na želeno mesto v vašem računalniku

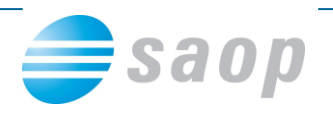

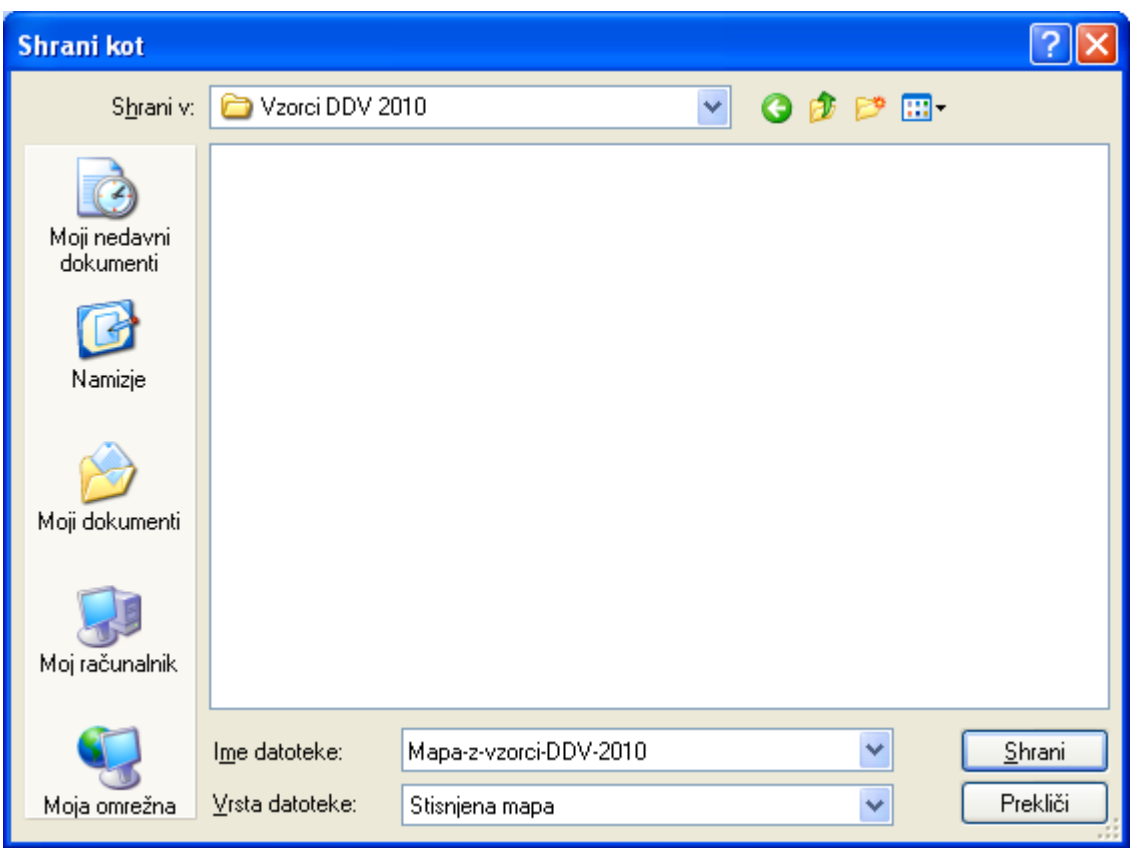

Nato damo desni klik na mapo »Mapa-z-vzorci-DDV-2010«, ki smo jo shranili v računalnik in kliknemo Ekstrahiraj vse…

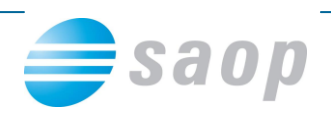

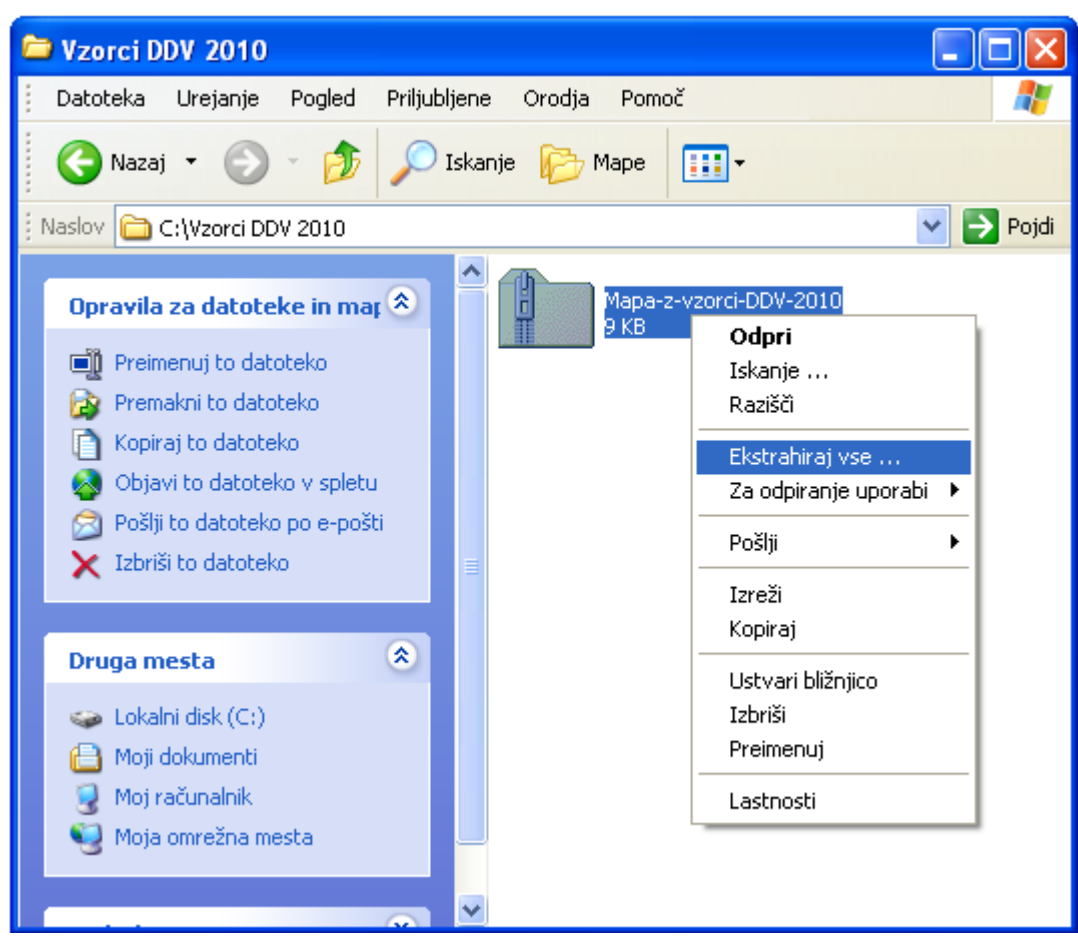

Kliknemo naprej

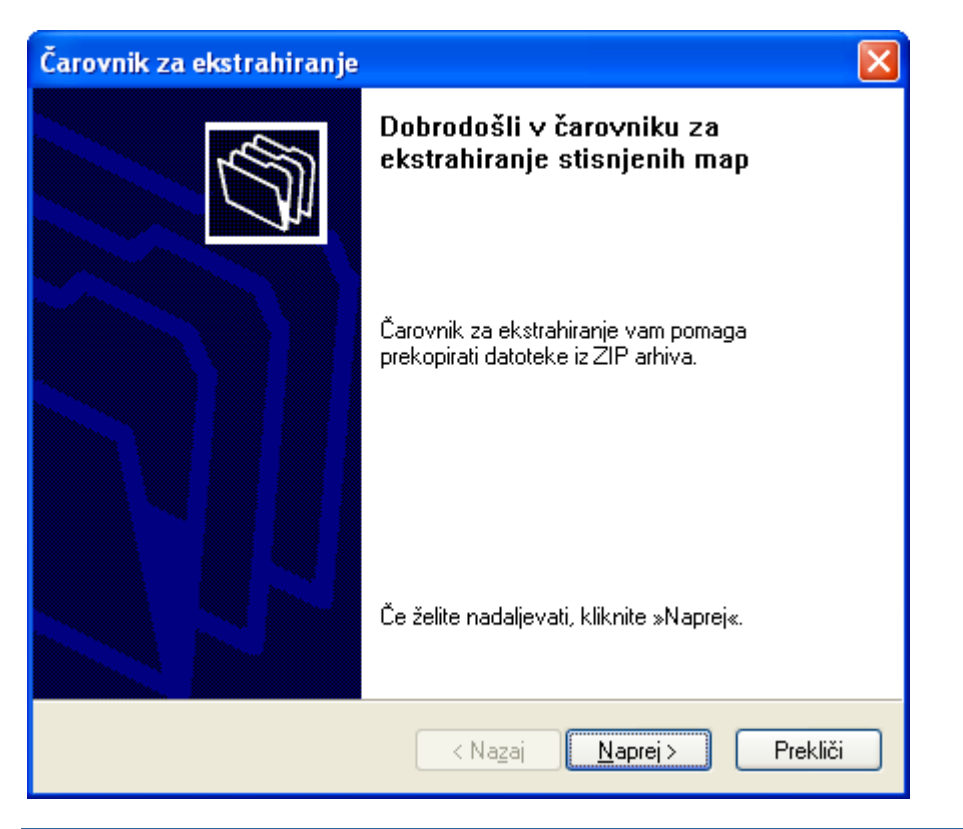

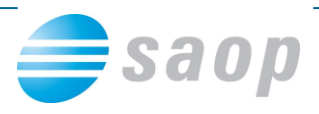

### Še 1x naprej

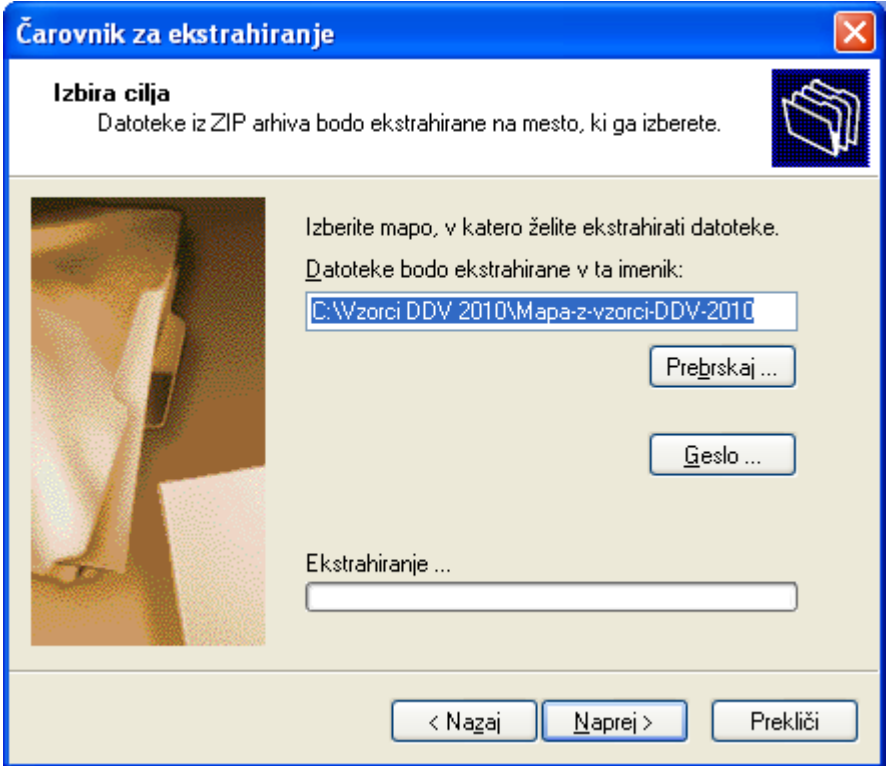

#### Kliknemo dokončaj

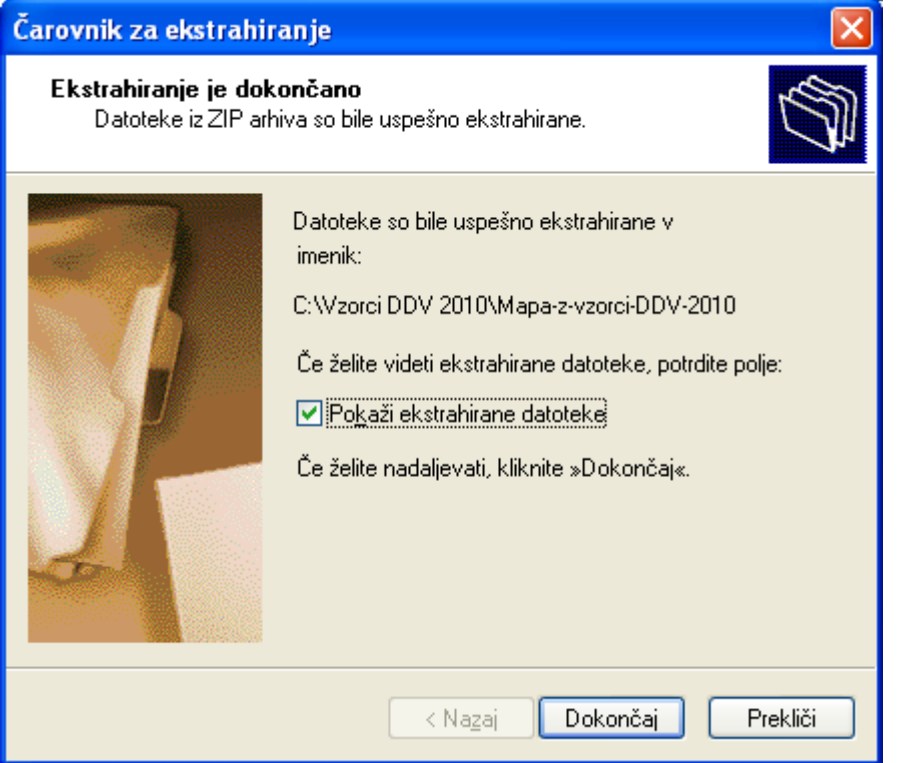

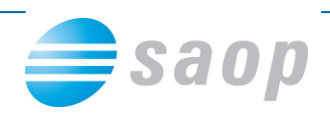

Sedaj imamo na disku shranjene datoteke, ki jih uvozimo v SAOP poročevalec

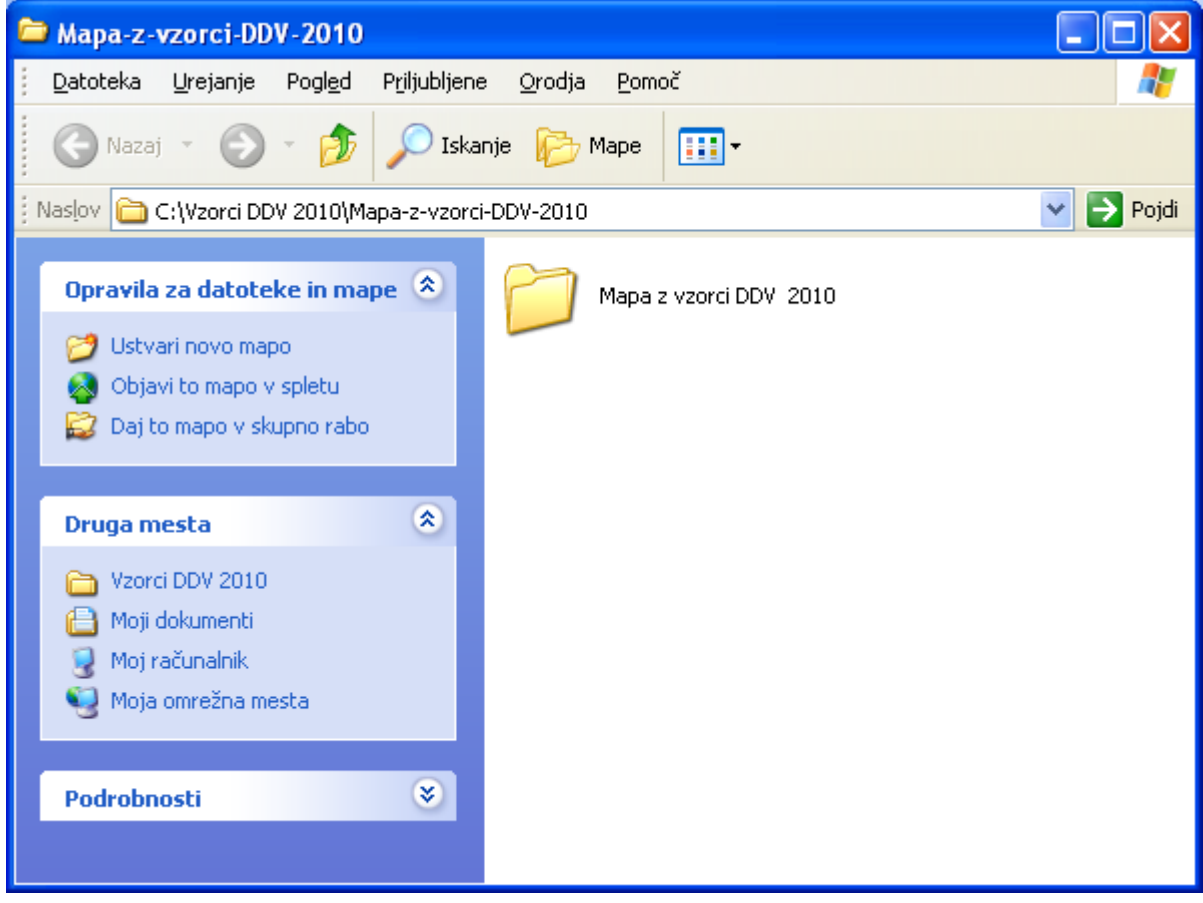

#### **Uvoz datoteke v SAOP Poročevalec**

Datoteko uvozimo v SAOP Poročevalec in jo tam odpremo.

1. korak: Gremo v administracija – pripomočki – poročevalec

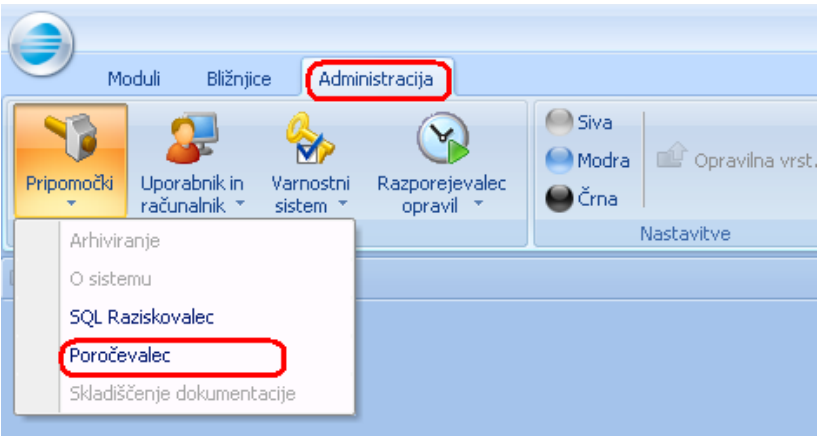

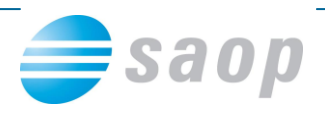

2. korak: Pritisnem desni klik miške in izberemo uvozi poročilo

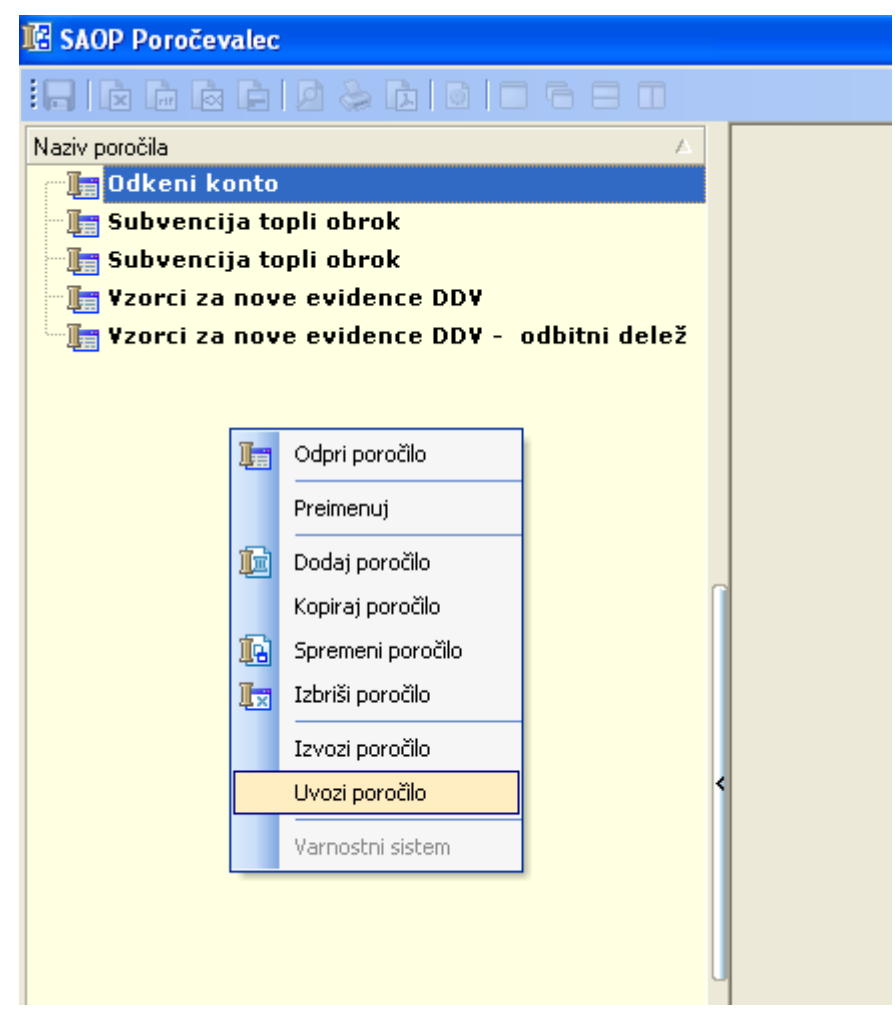

3. korak: Izberemo ustrezno datoteko z vzorci (brez odbitnega deleža oz. odbitnim deležem)

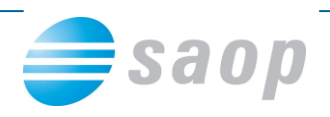

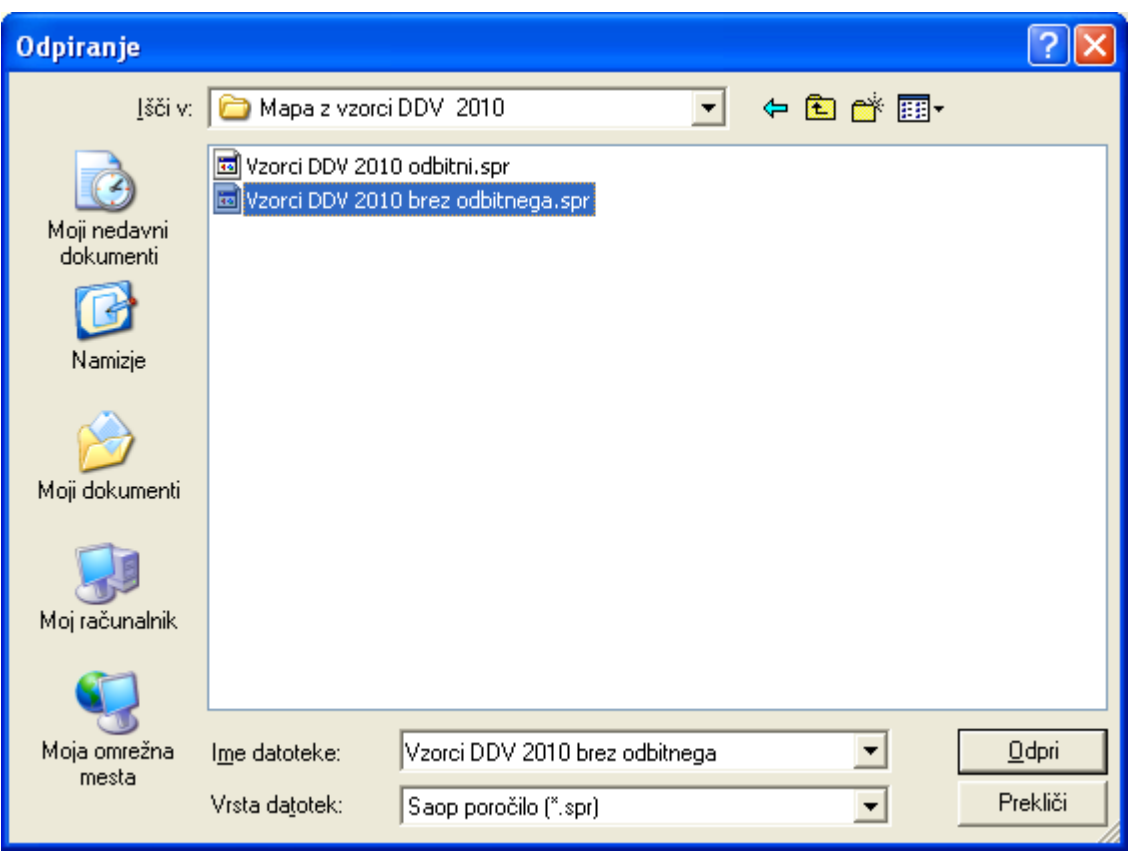

4. korak: označimo poročilo (Vzorci za nove evidence DDV) in ga odpremo z dvokliknemo oz. z desnim klikom izberemo Odpri poročilo

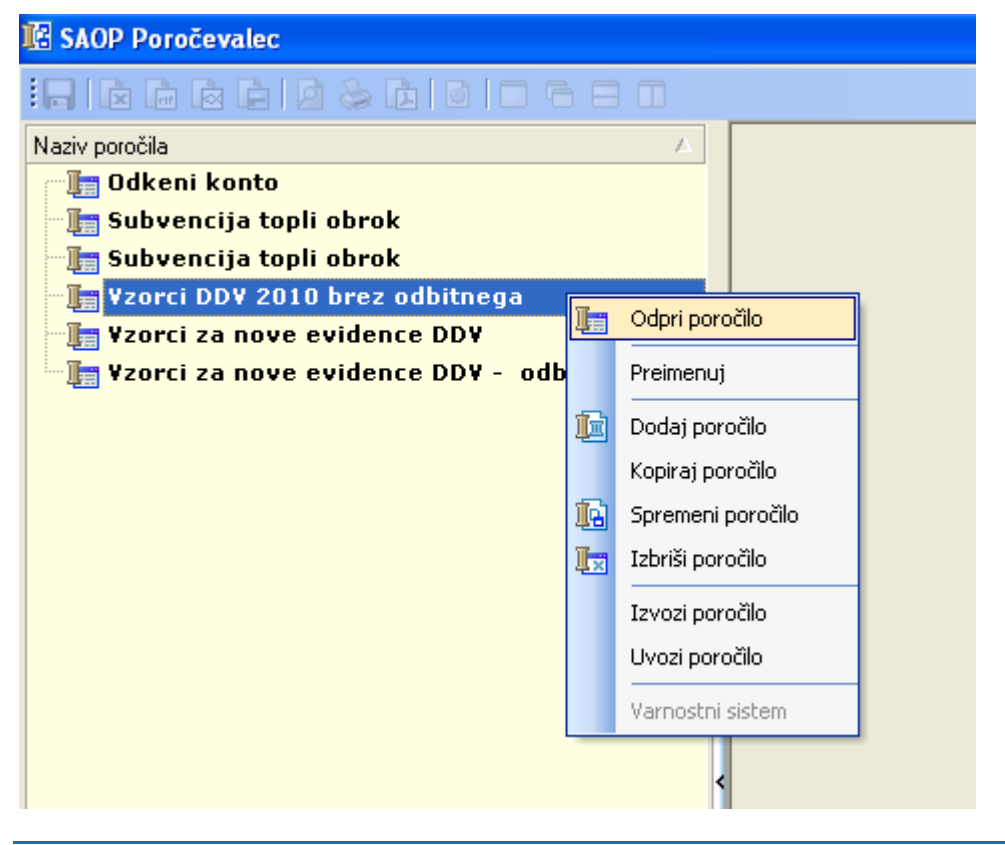

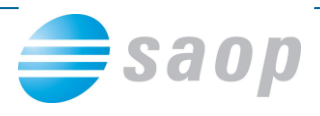

5. korak: Vzorce uvozimo s klikom na spodaj označeno ikono  $\boxed{1}$ .

V primeru, da pustimo polje »za številko šifranta« prazno nam uvozi vzorce za vse uporabnike, če pa vnesemo številko uporabnika nam uvozi vzorce samo za izbranega uporabnika.

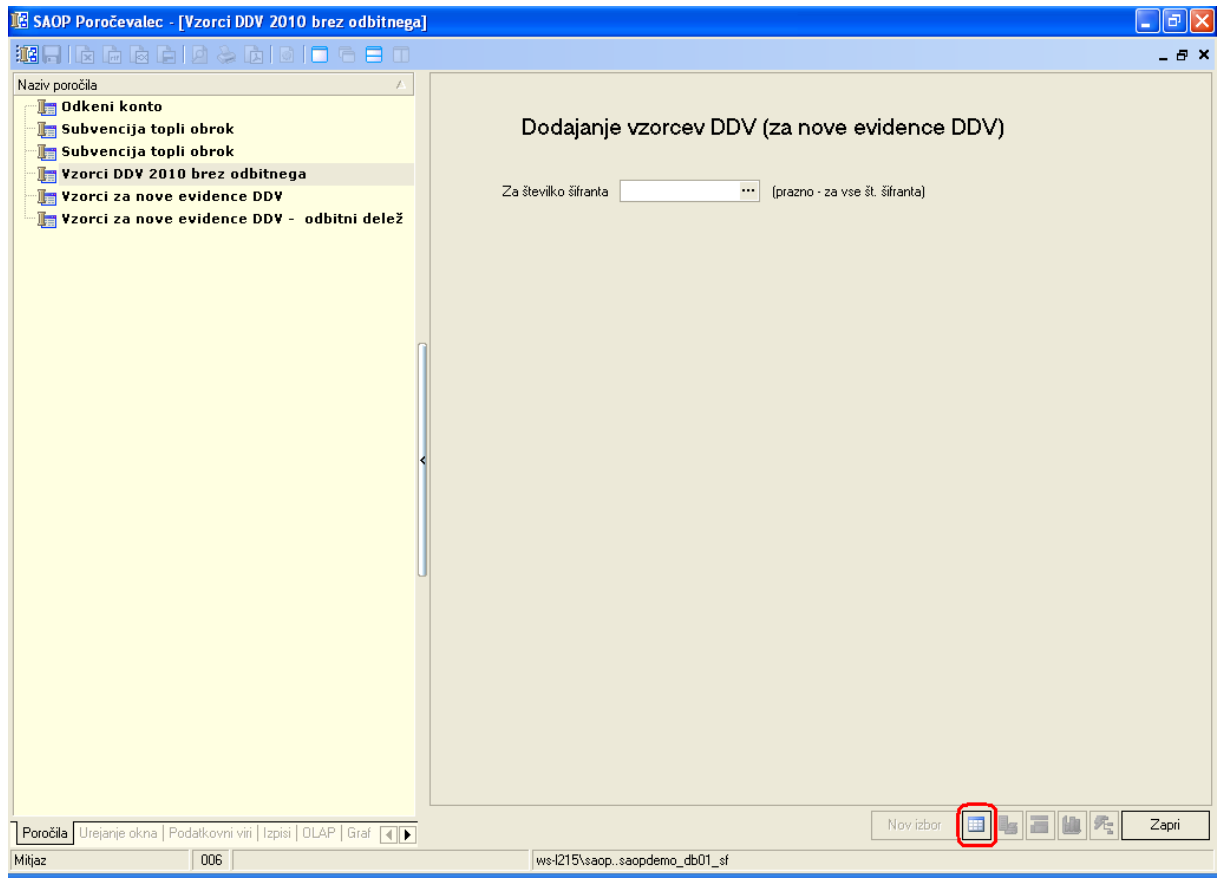

#### 6. Korak:

Vzorce lahko pregledamo v šifrantu pod Vzorci izdanih računov 2010 ter pod Vzorci prejetih računov 2010. Zaradi lažjega knjiženja (to velja za tiste, ki knjižite preko posrednega in neposrednega knjiženja v Dvostavnem knjigovodstvu) vam svetujemo, da si takoj tudi vpišete konte DDV

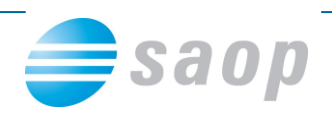

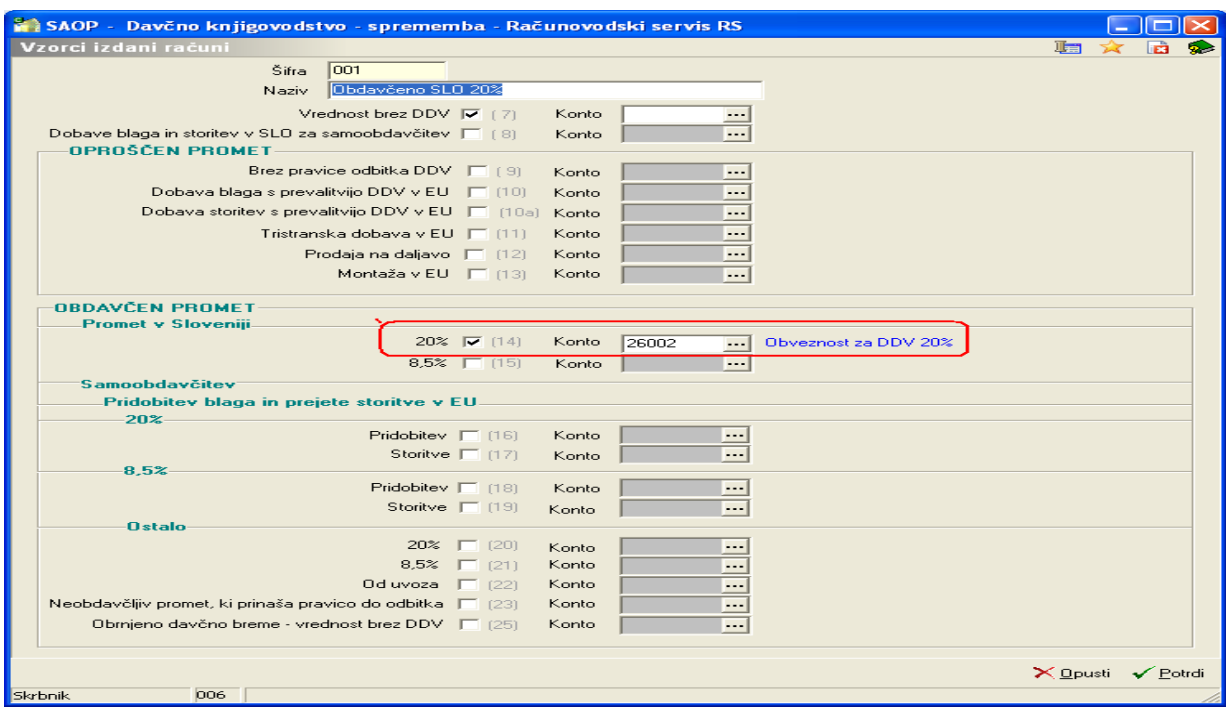